## **Instrukcja pobierania linku do sprawozdań finansowych jednostki**

1. Wybieramy na stroni[e https://cuwolodz.bip.gov.pl/](https://cuwolodz.bip.gov.pl/) interesującą nas kategorię, np. Przedszkola Miejskie

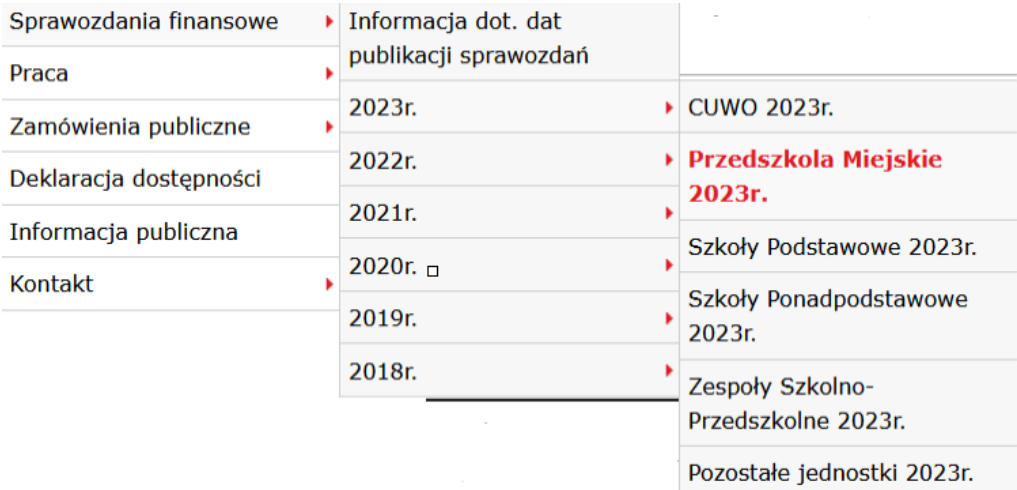

2. Wybieramy własną jednostkę (np. PM 4) klikając na nazwę jednostki lub klawisz "więcej"

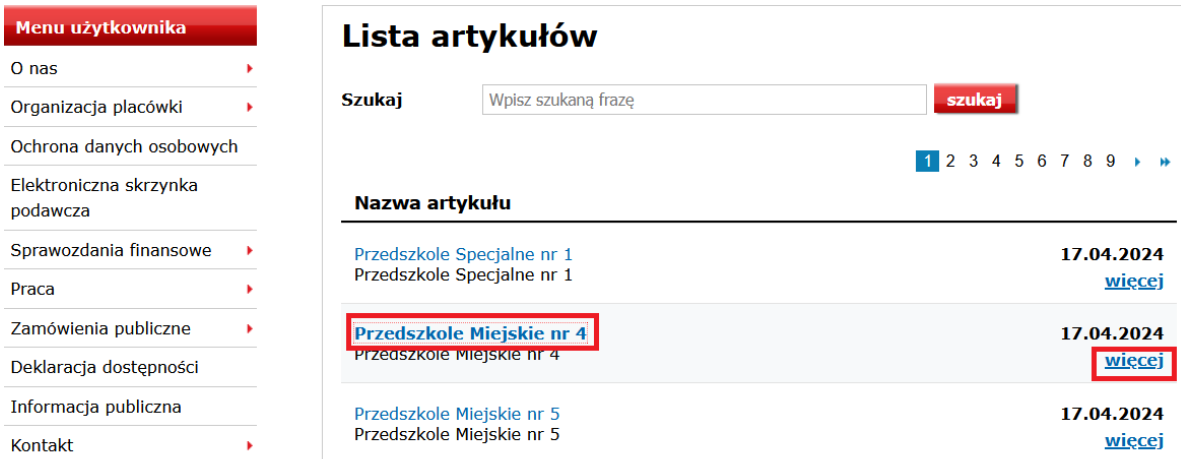

3. Po wybraniu jednostki kopiujemy cały adres z górnej części ekranu (jak zaznaczono poniżej)

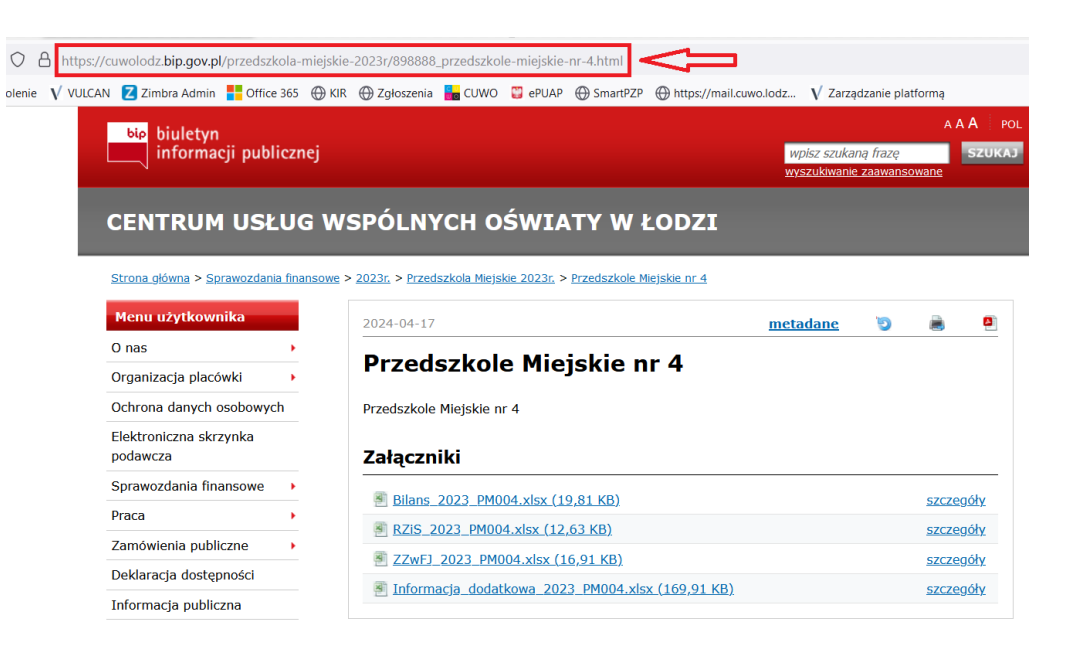